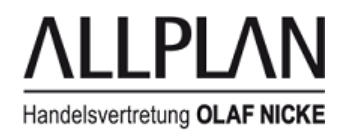

# **Workgroupmanager: Rechner auschecken und mit Benutzer-Rechten arbeiten**

#### **Frage:**

Wie kann man ein Notebook oder einen Bürorechner / Workstation auschecken und als normaler CAD-Benutzer mit seinen gewohnten Einstellungen und Berechtigungen weiterarbeiten?

# **Antwort:**

**Schritt 1: Installieren Sie zuerst den Treiber "Microsoft Loopback-Adapter"**

Grund:

Ist das Notebook / der Rechner aus dem Netzwerk ausgecheckt und die Netzwerkverbindung entfernt, funktioniert die Workgroupmanager nicht mehr, da Windows die Netzwerkfunktionalität deaktiviert, sobald die Netzwerkverbindung (Netzwerkkabel) entfernt wird.

Für Allplan sind jedoch bestimmte Netzwerkprotokolle für den Betrieb von Allplan (auch im ausgecheckten Zustand) erforderlich.

Dieser Treiber ist also notwendig, damit Netzwerkdienste auf dem Notebook / Rechner ständig verfügbar sind.

Um die Netzwerkfunktionalität des Betriebssystems zu erhalten, kann eine virtuelle Netzwerkkarte installiert werden. Microsoft bietet für diesen Zweck einen Treiber an (Loopbackadapter).

# **Vorgehensweise zur Installation des Loopback-Adapters:**

#### **Windows 8/10:**

Rechte Maustaste auf Start -> wählen Sie "Ausführen" Eingabe von "**hdwwiz**" in das Suchfeld

Nach erfolgreicher Suche machen Sie einen Rechtsklick auf das Programm und wählen "Als Admin ausführen". Alternativ werden Sie gefragt, ob die App auf ihren Rechner zugreifen darf. Bestätigen Sie mit JA.

Klicken Sie auf "Weiter"

-> wählen Sie "Hardware manuell aus einer Liste und installieren"

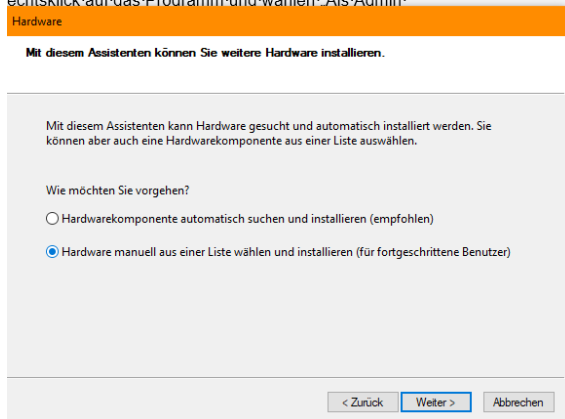

Klicken Sie auf "Weiter" und wählen Sie in der Liste "Netzwerkadapter"

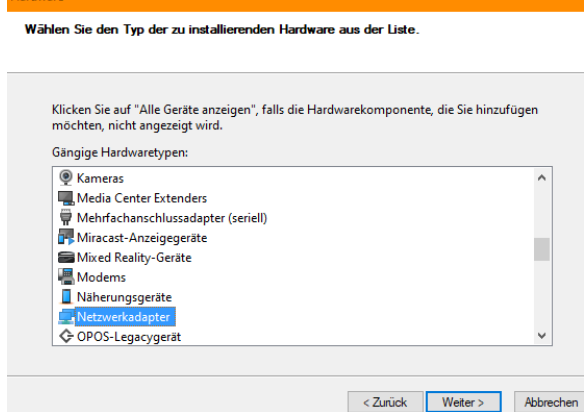

Klicken Sie auf "Weiter" und wählen Sie auf der linken Liste "Microsoft".

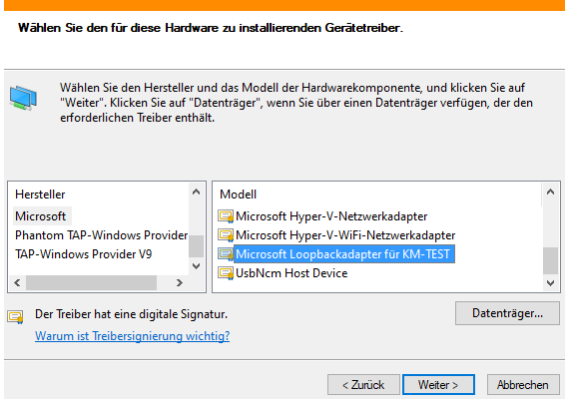

In der Liste rechts steht nun ganz unten der "**Microsoft Loopbackadapter für KM-TEST**" zur Auswahl. Bitte anwählen.

Klicken Sie zweimal auf "Weiter"

# **Melden Sie sich nach der Installation des Loopback Adapters als Allplan-Administrator am Notebook / Rechner an, sofern Ihr Allplan Benutzerkonto keine Administratorenrechte hat.**

Wer in der Workgroup Administratorenrechte hat und wer nicht, kann im Allmenu überprüft werden: Dazu öffnen Sie das **Allmenu** in die Rubrik **Workgroupmanager**.

Wählen Sie "Benutzer verwalten":

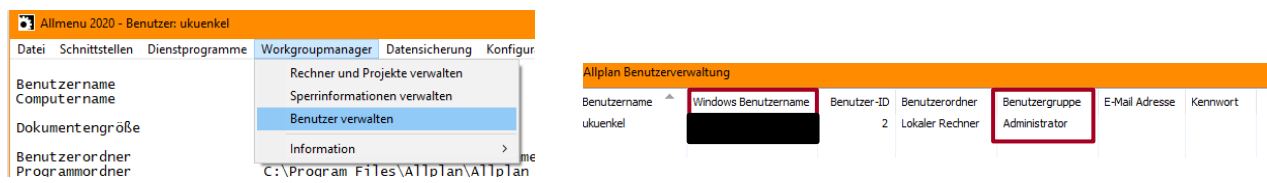

#### **Schritt 2: Rechner im Workgroupmanager aufnehmen**

Bevor das Notebook / der Rechner ausgecheckt werden kann, muss es / er einmalig als möglicher Ort für die Datenablage von Projekten in die Workgroup aufgenommen werden.

*Tipp: Haben Sie mehrere Festplatten, wählen Sie bevorzugt eine schnelle SSD Platte, sofern die Kapazität ausreichend ist.*

Gehen Sie wie folgt vor:

# **Datenordner einrichten:**

Erstellen Sie am Notebook / Rechner einen Ordner z.B. **'Nemdaten'**, für den Sie eine **Ordnerfreigabe (mit Vollzugriff)** einrichten.

Erstellen Sie in diesem Ordner einen Unterordner **'Allplan'**. Im Ordner Allplan erstellen Sie zwei Unterordner **'usr'** und **'prj'**.

*In unserem Beispiel gibt es also: '...\Nemdaten\Allplan\prj' und '...\Nemdaten\Allplan\usr'*

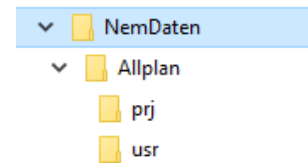

So geben Sie einen Ordner für die Allplan-Dateiablage frei:

- 1. Starten Sie am Notebook / Rechner, der zur Dateiablage dienen soll, den Windows Explorer und wechseln Sie zu dem Ordner, der freigegeben werden soll (in unserem Beispiel ist das der Ordner 'Nemdaten').
- **2.** Klicken Sie mit der rechten Maustaste auf den Ordner, der freigegeben werden soll und dann im Kontextmenu auf **Freigeben für -> Bestimmte Personen**
- **3.** Fügen Sie bei Personen, die Person **Jeder** hinzu, und klicken auf **Freigabe.**

Alternativ klicken Sie mit der rechten Maustaste auf den Ordner 'Nemdaten', wählen im Kontextmenu "Eigenschaften" und dann die Karteikarte "Freigabe".

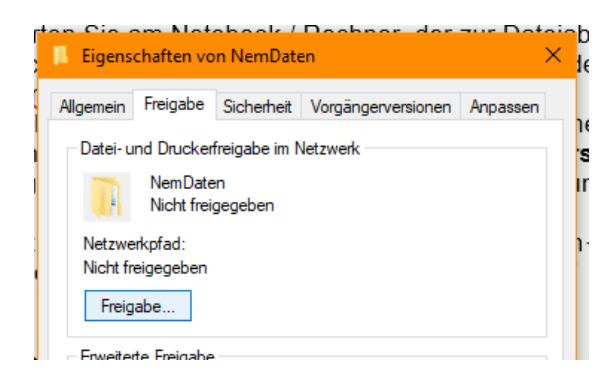

Verfahren Sie wie oben beschrieben und geben Sie den Ordner für JEDER frei.

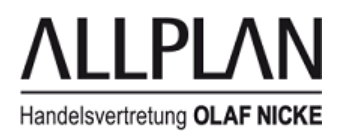

# **Rechner aufnehmen:**

- 1. Starten Sie das Allmenu als Workgroup Administrator
- **2.** Klicken Sie im Allmenu auf **Workgroupmanager - Rechner und Projekte verwalten**
- 3. Klicken Sie auf das Icon **Beliebigen Rechner in Allplan Workgroup aufnehmen** und wählen Sie den Rechner aus, der in die Workgroup Umgebung aufgenommen werden soll.

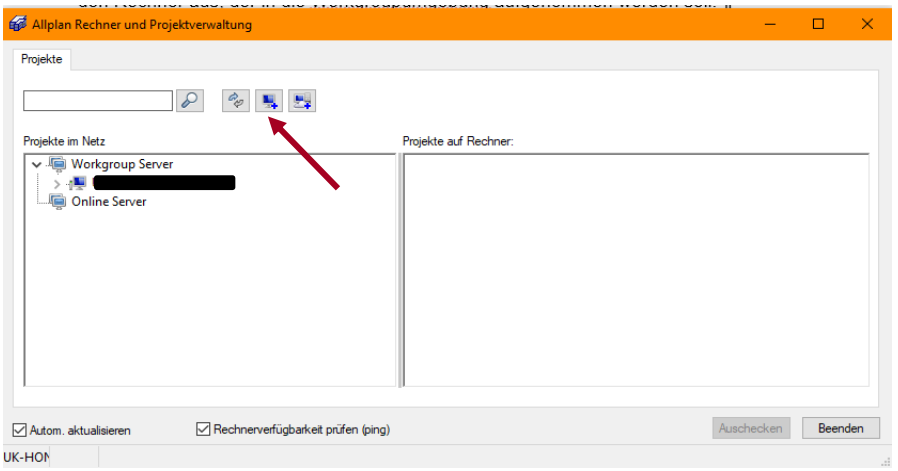

*Tipp: Sollte der Rechner noch nicht zu sehen sein, geben Sie im Suchfeld den Rechnernamen ein.*

4. **Wählen Sie den Unterordner 'Allplan'** unterhalb der Freigabe auf diesem Rechner an und bestätigen die Eingabe mit OK. Nun wird dieser Rechner unter dem Workgroup Server zusätzlich aufgeführt.

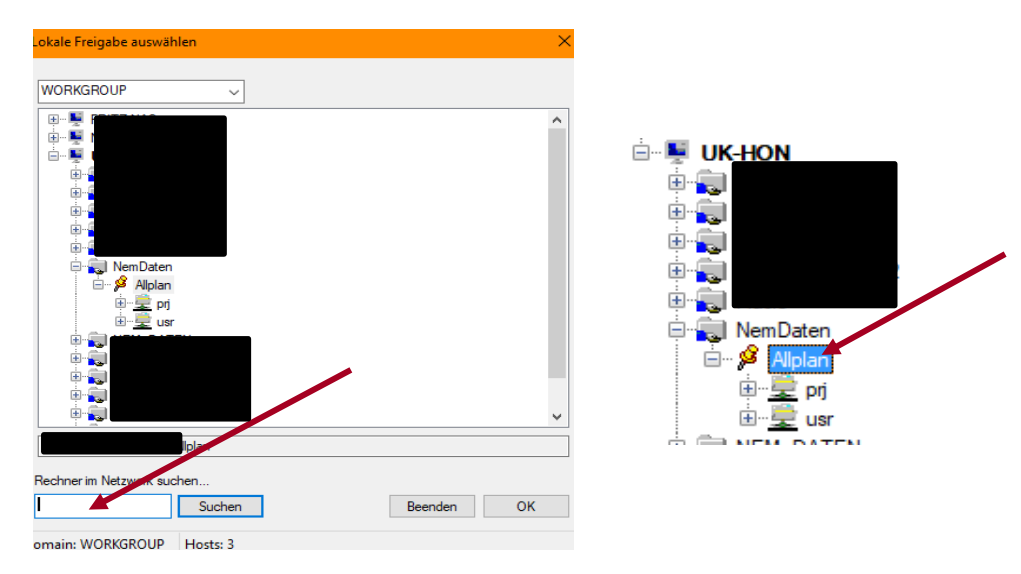

# **Hinweis:**

Sollte Sie Probleme haben, den Rechner im Workgroupmanager aufzunehmen weil Ihnen keine Rechner angezeigt werden und auch über Suchen der Rechner nicht aufgeführt wird, dann beachten Sie die folgende Anleitung:

https://connect.allplan.com/de/faqid/20200317162849.html *(Inhalt des FAQ finden Sie auf der nächsten Seite)*

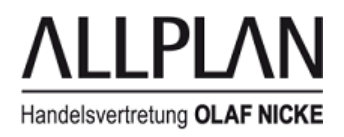

# *Exkurs:*

# **Frage / Problemstellung:**

Sie möchten im Allmenu über Workgroupmanager einen Rechner aufnehmen, aber es wird keine Netzwerkumgebung angezeigt und über die Eingabe des Rechnernamens bei Suchen erscheint auch kein Ergebnis. Wie kann der Rechner trotzdem aufgenommen werden?

# **Antwort / Lösung:**

Alle Rechner die im Workgroupmanager aufgenommen werden, werden in die **data.cfg** auf dem Server im zentralen Dateiablageordern festgehalten.

Im Allmenu-Fenster wird der genaue Pfad des "Zentralen Dateiablageordners" angezeigt. z.B \\SERVER\daten\Allplan

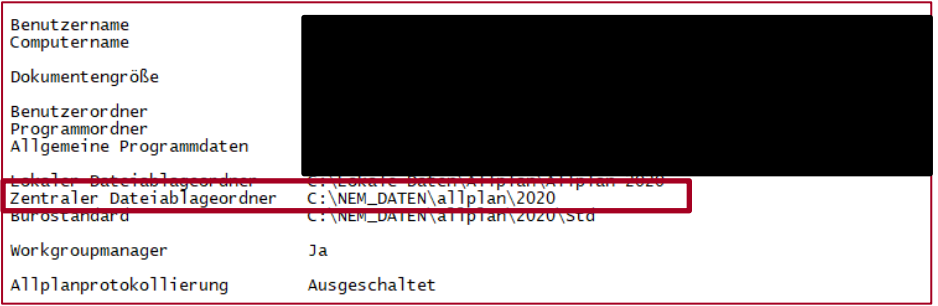

Gehen Sie über den Windows Explorer auf den zentralen Dateiablageordner (auf dem Server) in den Ordner NET und öffnen Sie dort die Datei data.cfg (z.B. mit dem Editor).

Der Inhalt der Datei sieht z.B. so aus SERVER \daten\Allplan *(Bisher wurde noch kein Rechner aufgenommen deswegen gibt es in diesem Beispiel noch keine weiteren Einträge)*

Nun kann man hier den neuen Pfad des aufzunehmenden Rechners eintragen:

Einfach Rechnername Leertaste\freigegebener Ordner\Unterordner als neue Zeile eintragen.

*Hinweis:*

*Geben Sie hier nur den einfachen Rechnernamen ein nicht den FQDN Namen (nur erster Name, ohne Punkte und weitere Zusätze). Bitte achten Sie darauf, dass alle Einträge bündig untereinander stehen. Bitte nicht die Leertasten in bestehenden Einträgen entfernen und selbst eine Leertaste beim Eintragen nach dem*

*Rechnernamen einfügen, diese Leerzeichen sind wichtig.*

Also sieht der Inhalt der data.cfg im Anschluss z.B. so aus

SERVER \daten\Allplan RECHNERNAME \Nemdaten\Allplan

Speichern und schließen Sie die Datei.

Im Anschluss wird im Allmenu unter Workgroupmanager - > "Rechner und Projekte Verwalten" der Rechner im Workgroup angezeigt und kann später ausgescheckt werden.

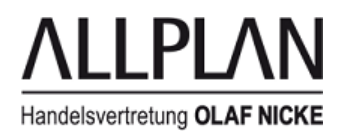

#### **Schritt 3: Projekteigentümer festlegen**

Um als Benutzer Allplan Projekte vom Server auf den aus zu checkenden Rechner verschieben zu können, muss dieser Benutzer der Besitzer dieser Projekte sein. Das Besitzrecht eines Projektes kann nur von einem Allplan-Administrator (bzw. dem Besitzer des Projektes) verändert werden.

Aus den vorherigen Arbeiten kommend sollten Sie noch als Allplan Administrator der Workgroup eingeloggt sein.

#### Öffnen Sie **Allplan -> Datei -> Projektpilot - Verwaltung ->**

Wählen Sie unter dem Knoten Projekte das gewünschte Projekt mit der rechten Maustaste an und klicken im Kontextmenu auf **Eigenschaften.** Hier kann der Eigentümer festgelegt werden.

Der Eigentümer könnte auch in den Projekteinstellungen (erreichbar über die Projektanwahl -> Projekt -> rechte Maustaste / Eigenschaften) geändert werden.

# *Tipp:*

*Wollen Sie für mehrere Projekte den Eigentümer ändern, erledigen Sie dies am einfachsten über den Projektpilot:*

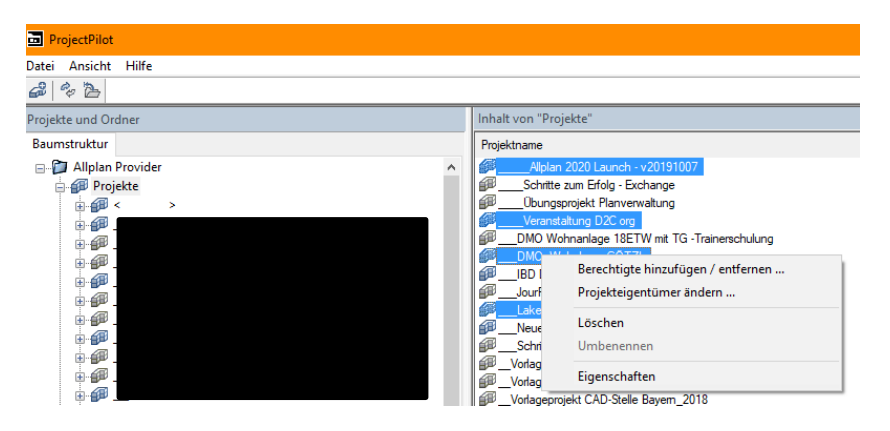

Klicken Sie links auf PROJEKTE und wählen Sie rechts mit gedrückter STRG-Taste alle Projekte aus, deren Eigentümer Sie ändern wollen. Mit der rechten Maustaste kommen Sie ins Kontextmenü und wählen "Projekteigentümer ändern…". Wählen Sie den entsprechenden Mitarbeiter aus und bestätigen sie mit OK.

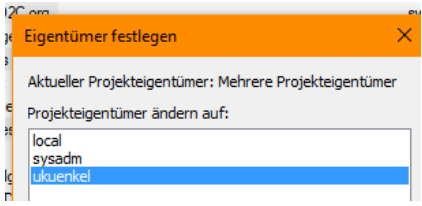

#### **Schritt 4: Projekte mitnehmen**

#### WICHTIG: Melden Sie sich als der Benutzer an, der auf dem Rechner auschecken will.

*(Hintergrund: beim Auschecken wird der entsprechende Benutzerordner vom Server auf das Notebook / den Rechner verschoben / kopiert)*

Starten Sie **Allmenu -> Workgroupmanager -> Rechner und Projekte verwalten**.

#### **Der einfachste Weg ist es, ein Projekt zu verschieben:**

Klicken Sie auf den Hauptserver, und markieren Sie dann auf der rechten Seite in der Projektliste das Projekt, welches Sie verschieben wollen.

Ziehen Sie dazu die Projekte nacheinander (per Drag and Drop) auf den aus zu checkenden Rechner auf der linken Seite, oder verwenden Sie das Kontextmenu.

# **Zusatz:** Sie haben im Grunde mehrere Möglichkeiten Projekte mitzunehmen.

#### **1. Sie verschieben das Projekt auf das Notebook / den Rechner:**

Projekt verschieben:

Projekt mit gedrückter Maustaste verschieben, oder im Kontextmenü des Projekts auf Ausschneiden klicken, dann im Kontextmenü des Zielrechners auf Einfügen klicken.

Nachdem wieder eingescheckt wurde, schieben Sie das Projekt wieder zurück auf den Server, damit es für alle wieder zur Verfügung steht und wieder am Server mit gesichert werden kann.

# **2. Sie können Projekte auch auf das Notebook / den Rechner kopieren:**

Dazu gehen Sie wie folgt vor:

# **Allmenu -> Workgroupmanager -> Rechner und Projekte verwalten**

Projekt anklicken, STRG-Taste drücken und mit gedrückter Maustaste auf den Zielrechner ziehen.

Oder: Im Kontextmenü des Projekts auf Kopieren und im Kontextmenü des Zielrechners auf Einfügen klicken.

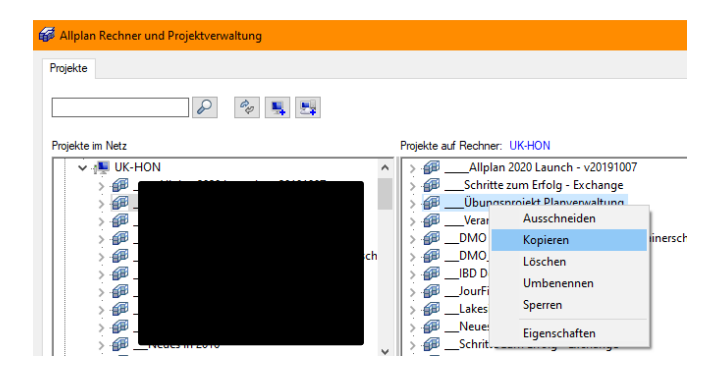

# **Beim Kopieren über die Workgroup haben Sie dann 2 Möglichkeiten:**

**Entweder** sie sperren das Originalprojekt am Server und schützen es somit vor Änderungen.

Somit kann im Büro während dieser Zeit keiner mit dem Projekt arbeiten, aber es ist als Sicherung auf dem Server hinterlegt. Wenn Sie das Notebook wieder einchecken, entsperren Sie das Projekt am Server wieder, löschen es und kopieren Ihre Kopie zurück an den Server, falls in diesem Änderungen vorgenommen wurden.

**Oder** Sie lassen beide Projekte aktiv, dann kann in der Kopie am Laptop und im Original am Server gearbeitet werden. Dann müssen Sie aber einen manuellen Datenabgleich durchführen wenn Sie wieder im Büro sind und die Teilbilder der Projekte über den Projectpiloten zusammenkopieren.

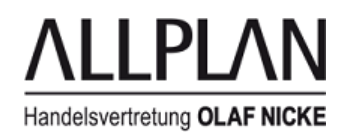

# **Schritt 5: Laptop auschecken**

Starten Sie **Allmenu -> Workgroupmanager -> Rechner und Projekte verwalten**.

Klicken Sie links auf Ihren Rechner und dann rechts unten auf **Auschecken**.

#### *Hinweis:*

*Das Auschecken eines anderen Rechners über das Netzwerk ist nicht möglich. Sie müssen an dem entsprechenden Rechner angemeldet sein.*

Die Meldung, dass noch Nutzerverzeichnisse am auszucheckenden Rechner liegen, können sie bestätigen. Diese erscheint im Besonderen, wenn Sie schon einmal ausgecheckt haben.

Geben Sie einen Kommentar ein, den die Benutzer im Büro sehen, wenn Sie auf ein Projekt zugreifen wollen, das auf dem ausgecheckten Rechner liegt, und bestätigen Sie mit OK.

Im nächsten Schritt wird der Bürostandard auf das Notebook / den Rechner kopiert. Setzen Sie einen Haken vor "Deutschland" und bestätigen Sie mit OK.

Beim ersten Auschecken müssen Sie einmalig den gesamten Bürostandard kopieren, damit der Ordner STD vollständig auf dem Notebook / Rechner vorliegt. Bei allen weiteren Auscheck-Vorgängen ist dies nicht mehr zwingend notwendig, da sich das STD selten verändert.

#### *Hinweis:*

*Da der Bürostandard mehrere GB groß sein kann wird dieser Vorgang einige Zeit in Anspruch nehmen.*

# *Haben Sie eine Einzelplatzlizenz?*

**Dann haben Sie es geschafft!!! Der Rechner ist ausgecheckt!**

# **Fazit:**

Sie können nun das Notebook / den Rechner aus dem Netzwerk entfernen und Ihre Projekte unterwegs oder zu Hause bearbeiten.

# *Achtung – nicht vergessen!!*

*Besitzen Sie einen Allplan Lizenzserver, das heißt, die Allplan Lizenzen liegen zentral auf ihrem Server im Büro, dann müssen Sie nach dem Auschecken des Rechners noch den Vorgang "Lizenz ausleihen" anstoßen. Eine Anleitung dazu finden Sie in den entsprechenden FAQs.*

*Haben Sie im Homeoffice einen VPN Tunnel, so kann die Lizenz auch über den Tunnel abgerufen, genutzt oder ausgeliehen und wieder zurück gegeben werden.*

*Tipp:*

*Wollen Sie vor Ort testen, ob der Rechner im ausgecheckten Zustand wirklich funktioniert, ziehen Sie das Netzkabel, trennen Sie eine etwaige WLAN Verbindung und starten Sie Allplan.*

*Auch im Allmenu sollte nach dem Auschecken zu erkennen sein, dass der Rechner nun auf die lokalen Daten zugreift. Der zentrale Dateiablageordner und der Benutzerordner sollten auf dem lokalen Rechner / Notebook liegen.*

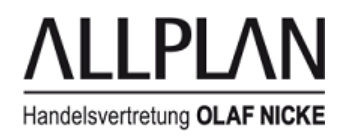

#### **Hinweise:**

- Sie können Rechner nur auschecken, wenn Sie dort angemeldet sind. Das Auschecken eines anderen Rechners über das Netzwerk ist nicht möglich.
- Projekte auf diesem Rechner dürfen weder gesperrt noch in Benutzung sein.
- Bei Installationen mit Lizenzserver: Für den auszucheckenden Rechner muss auch eine Lizenz vom Lizenzserver ausgeliehen werden. Dies kann vor oder nach dem Auschecken geschehen.

#### **Schritt 6: Nur bei Lizenzserver!! Lizenz ausleihen oder vom Homeoffice aus über einen VPN Tunnel abrufen**

Nachdem der Rechner nun ausgecheckt (aber noch im Netzwerk) ist, muss noch die Lizenz vom Lizenzserver auf den Rechner übergeben / ausgeliehen werden.

Eine Anleitung finden Sie in den entsprechenden FAQs:

**Beschreibung Nemetschek Softlock Lizenzserver (bis Allplan Version 2015):** <https://connect.allplan.com/de/faqid/20120321113607.html>

# **Beschreibung WiBu Lizenzserver (ab Allplan Version 2016)::**

Allplan 2016: <https://connect.allplan.com/de/faqid/20150618134322.html> ab Allplan 2017: https://connect.allplan.com/de/faqid/20160523165423.html